Student navigates to **www.slcc.edu**. The application works best on a Chrome or Firefox. Please avoid using Internet Explorer or Edge. Click on "Apply Now" icon. Then "Yes! I want to Apply Now"

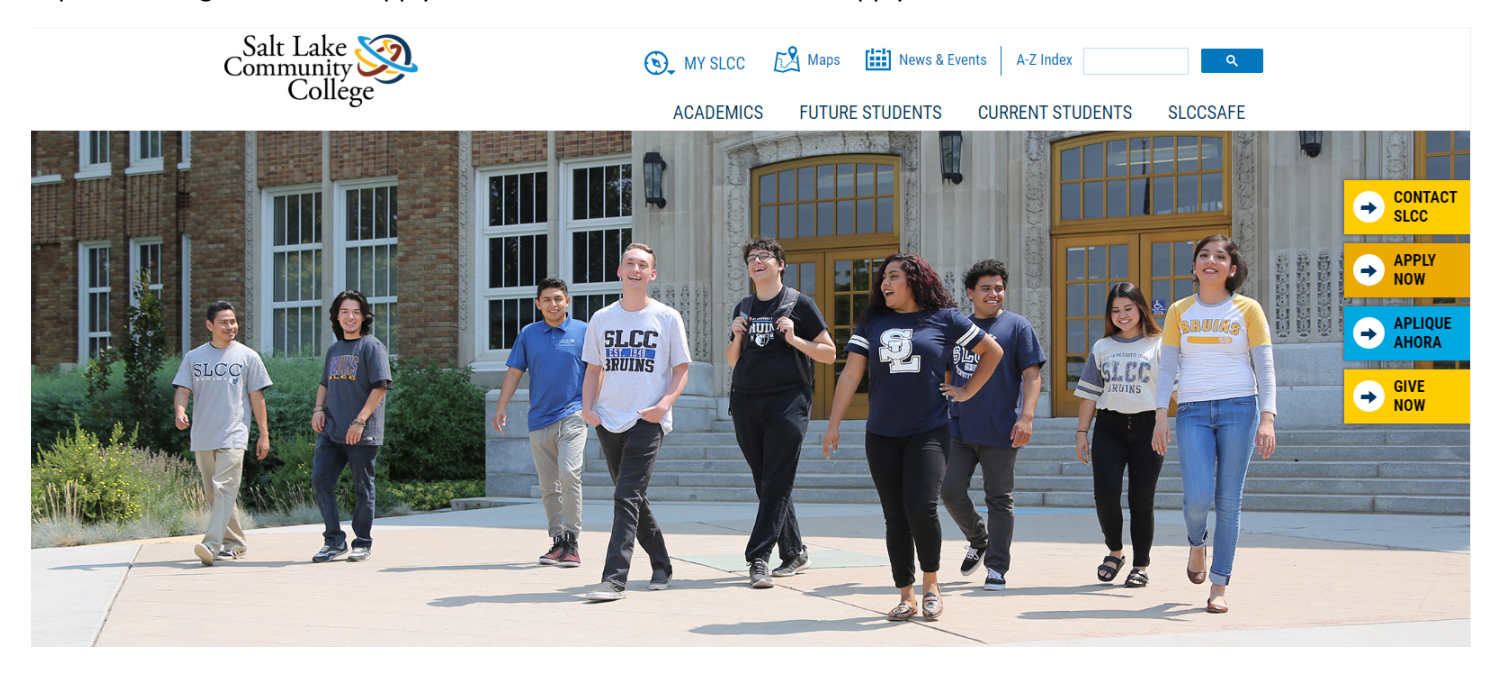

Students who applied to SLCC before May 15, 2019 will need to Create an Application Login.

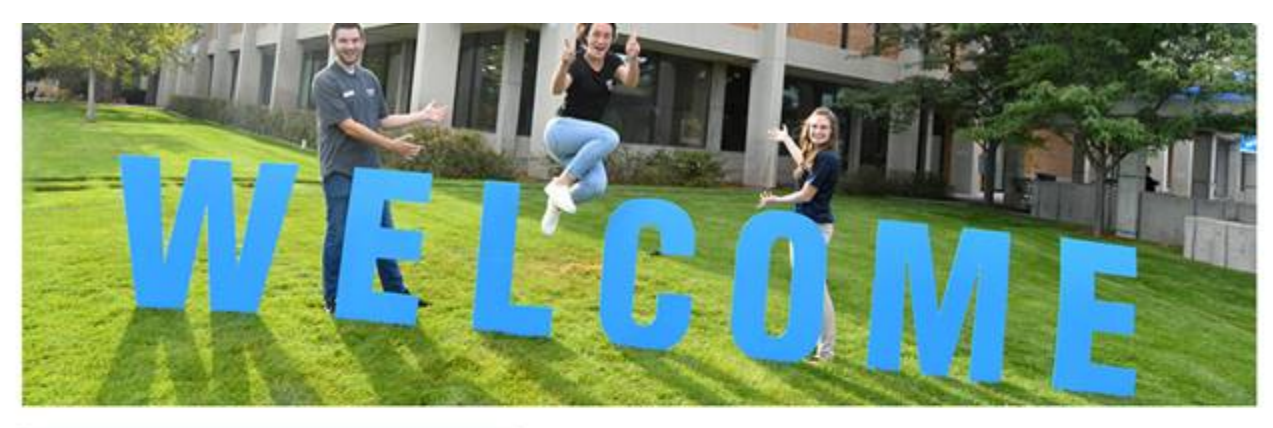

## **CREATE APPLICATION LOGIN**

#### **First Name**

## First Name (\*Required) Last Name Last Name(\*Required) Email Email(\*Required) Create Password Password(\*Required) Confirm Password Confirm Password(\*Required)

# **BACK TO LOGIN**

To log in to your application account, please return to the login screen.

### **BACK TO LOGIN**

Note: This is separate from your MySLCC login, if you have one.

# **CONTACT US**

**Enrollment** 801-957-4073 admissions@slcc.edu

**Student Services Hours** Monday - Thursday: 8 am - 7 pm Friday: 8 am - 4:30 pm

#### **Salt Lake Community College** 4600 South Redwood Road Salt Lake City, UT 84123 801-957-SLCC (7522)

Students who have applied to SLCC since May 15, 2019 click on "Back to Login". They need to enter their previous username (email address) and password. If they do not remember their password for the application, they can click on the "Forgot Password" icon to have a link sent to their email address to reset the password.

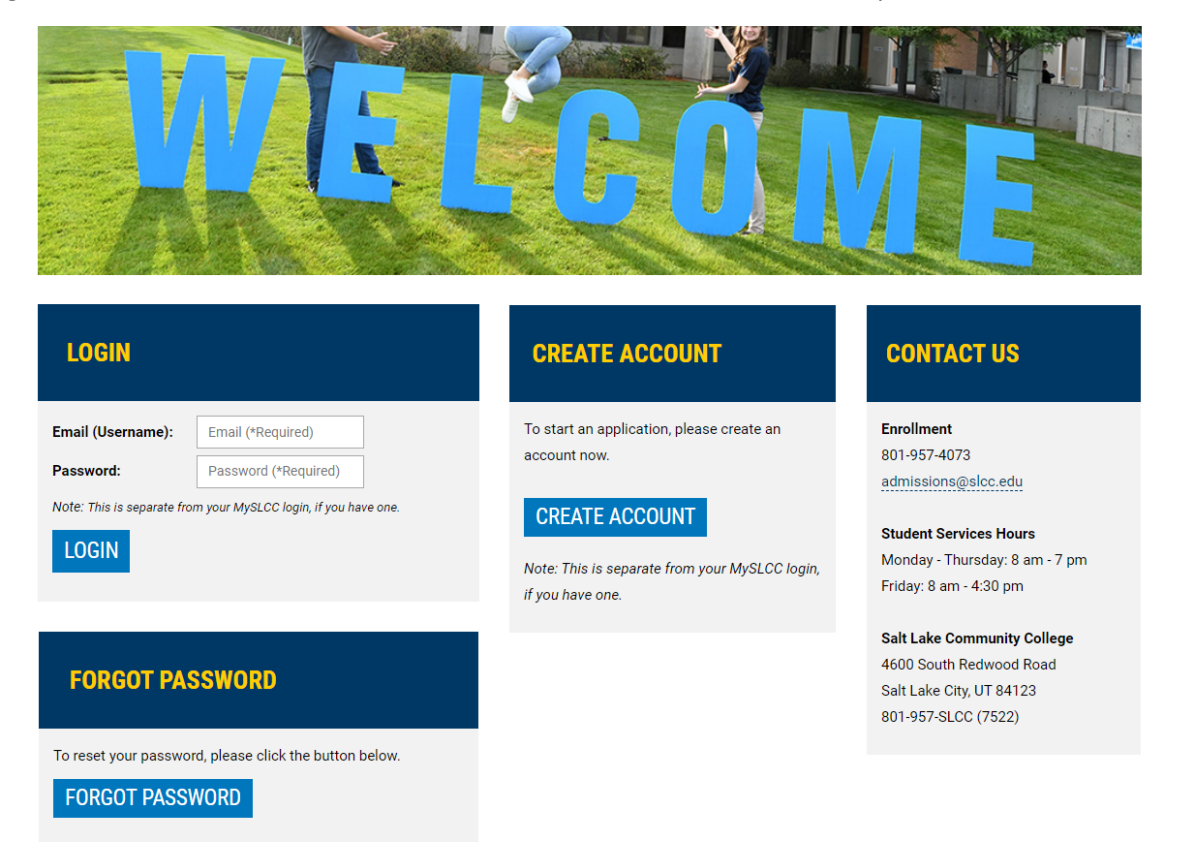

If they don't remember what email they used for the application the student can click on "Create Account" and will be directed back to the Create Application Login Page. Once the student has logged into the Admissions Application Portal, click on the Application History tab and then "UPDATE APPLICATION" icon, select the active application.

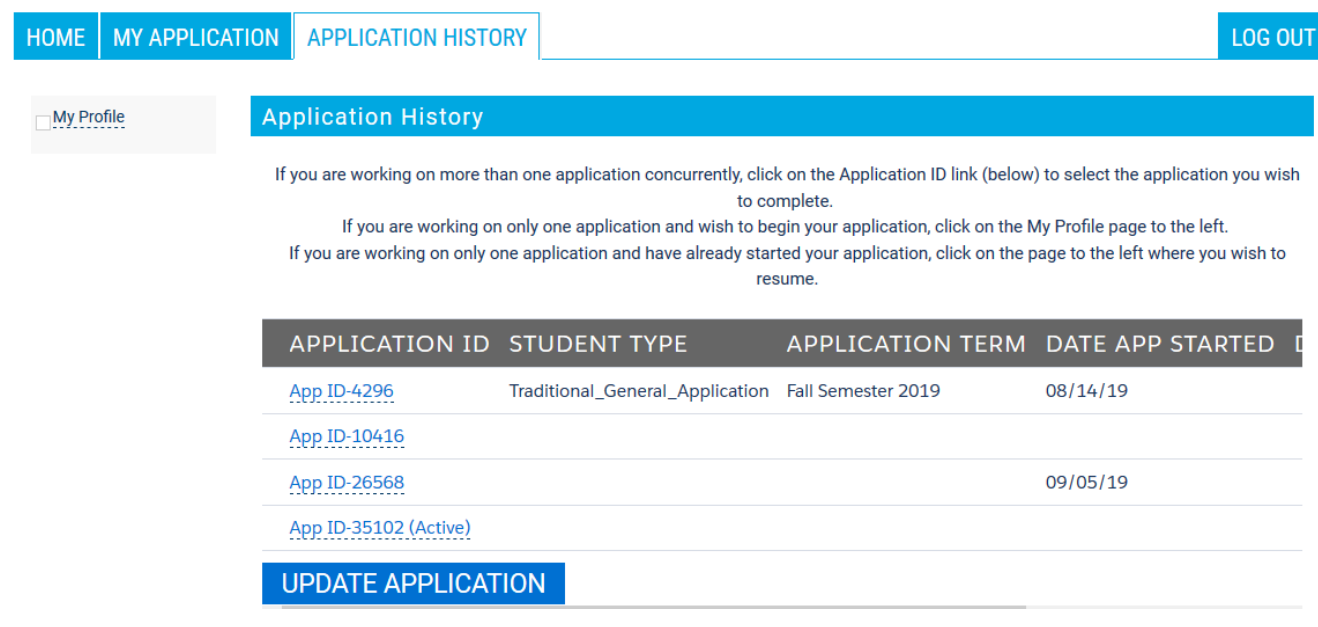

Students who applied before May 15, 2019 will be directed to the "My Application" tab. All students will be required to complete and submit the entire application. An Index to the pages of the application will populate on the left side as the students complete and save each page.

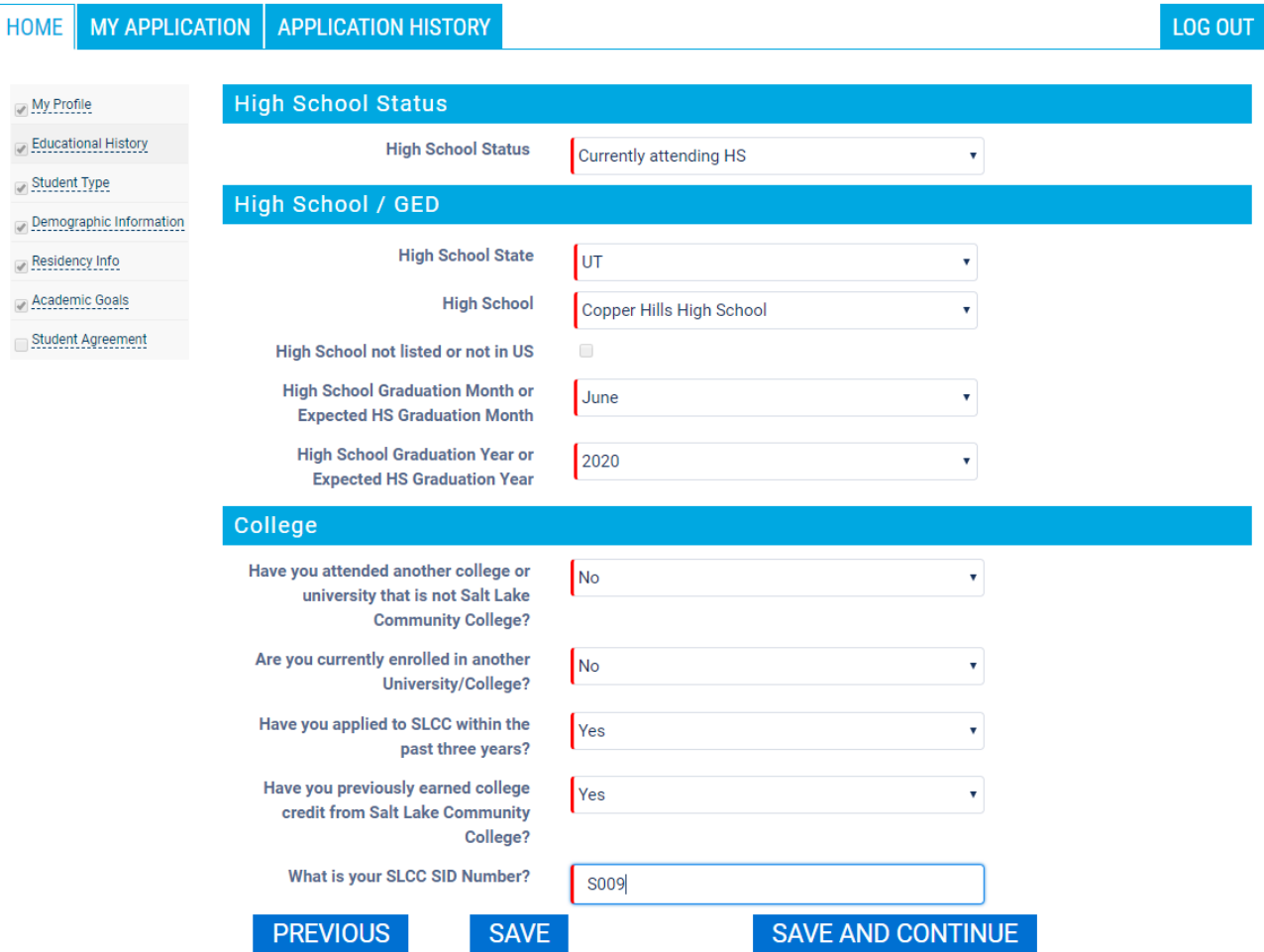

In order to receive the Admissions Application Update fee waiver, the student will need to answer YES to the question "Have you applied to SLCC within the past three years?". They will also need to enter their SLCC SID number in order to receive the fee waiver.

All questions marked in red are required to be answered. These questions must have data entered in order to Save and Continue with the next page. Students who select the Traditional/General student type will be asked to select an Area of Study, Academic Goal, Program of Study and start term on the Academic Goals page.

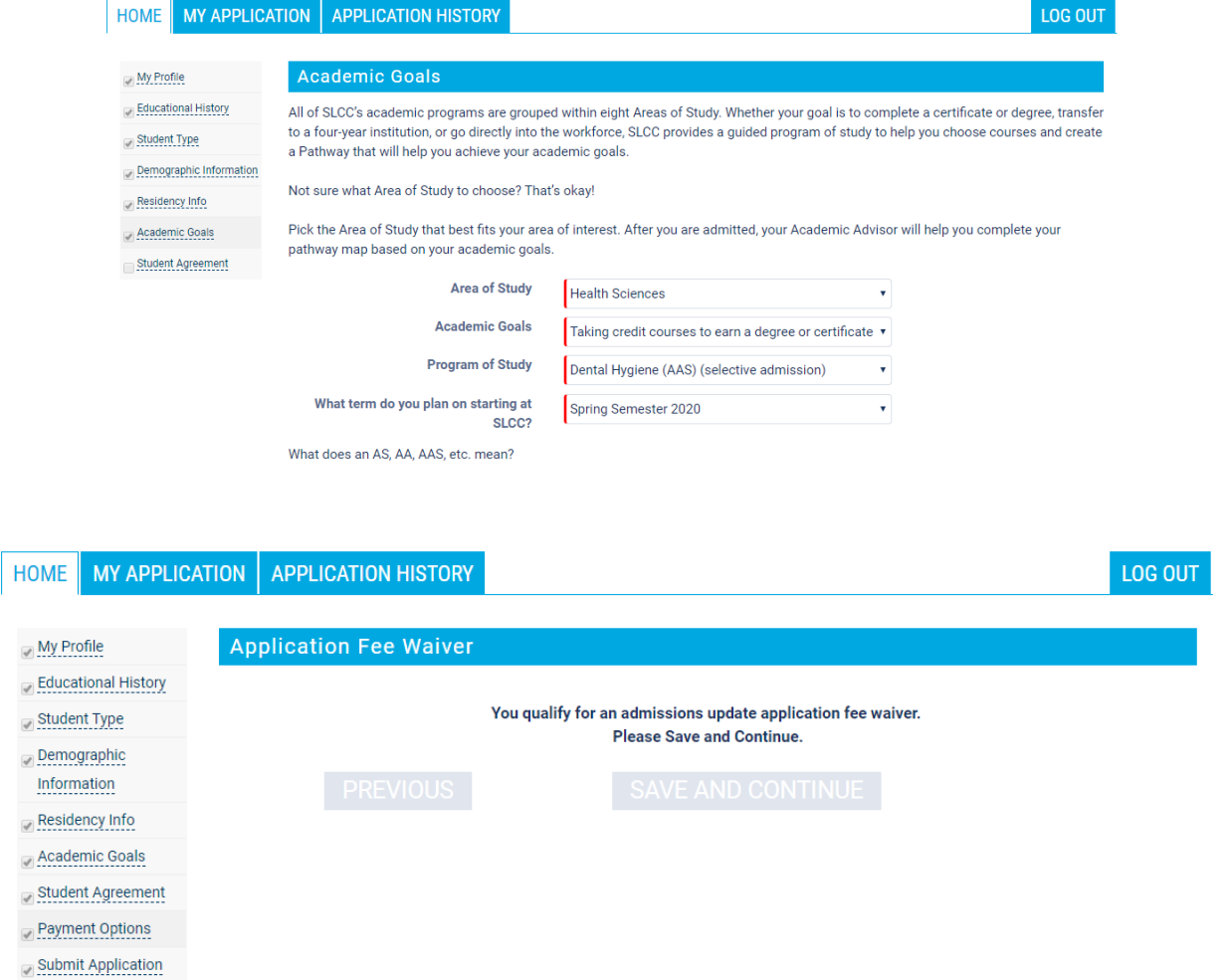

On the Payment Options page, students who have applied within the past three years should receive the message they qualify for an admission update application fee waiver. The student still needs to click on the "Save and Continue" icon to the "Submit Application" page and click on "Submit Application".

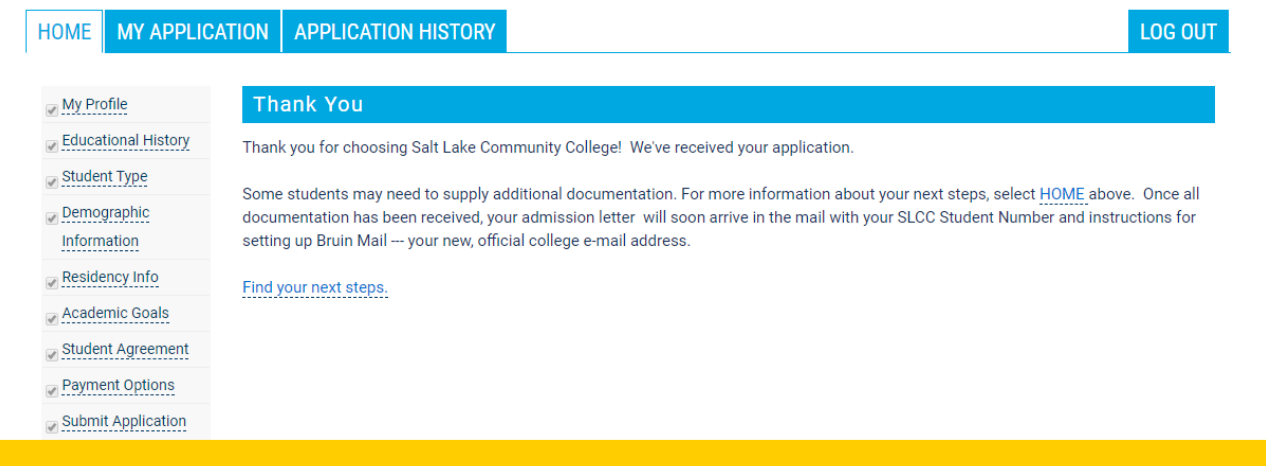

The application has NOT been submitted unless the student sees the "Thank You" message with instructions to click on the HOME tab to find their next steps and other links to different SLCC Resources.

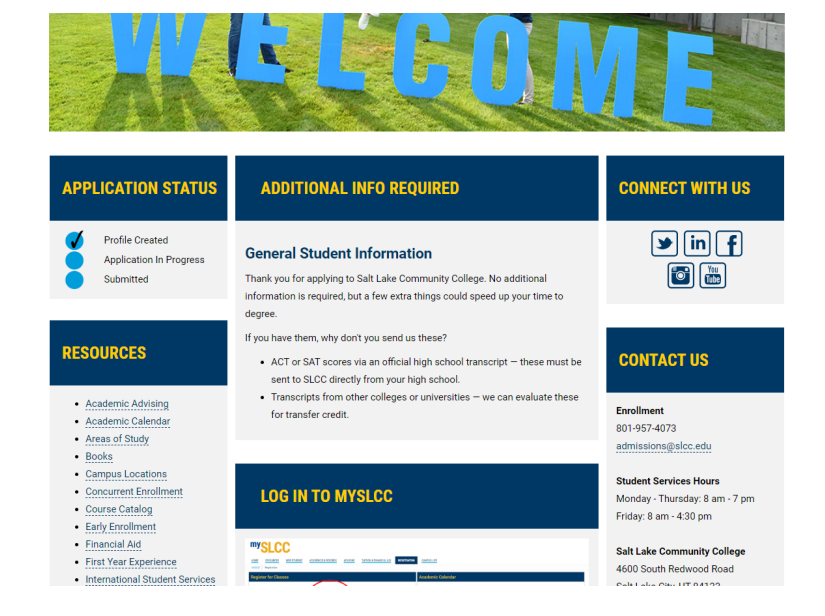